## 2020年度高企认定通奖励网上申报操作温馨提示

## 广州市科技业务管理阳光政务平台网址 http://sop.gzsi.gov.cn/

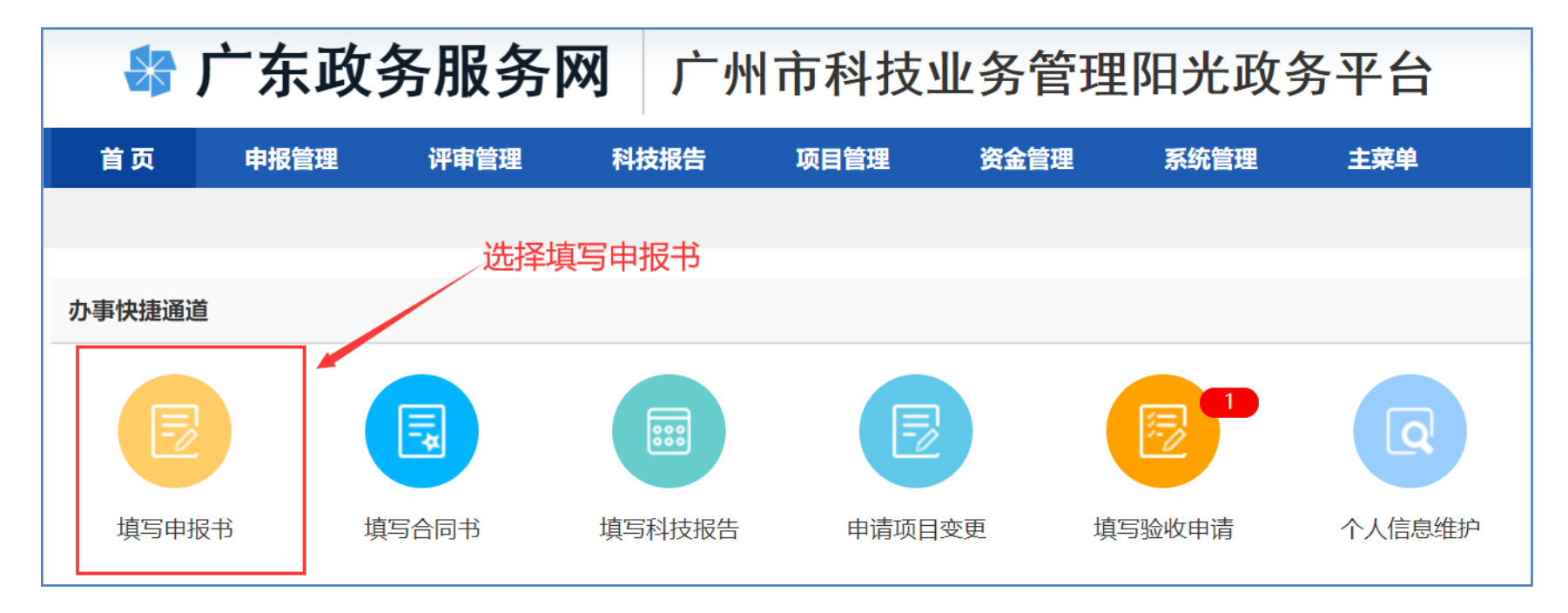

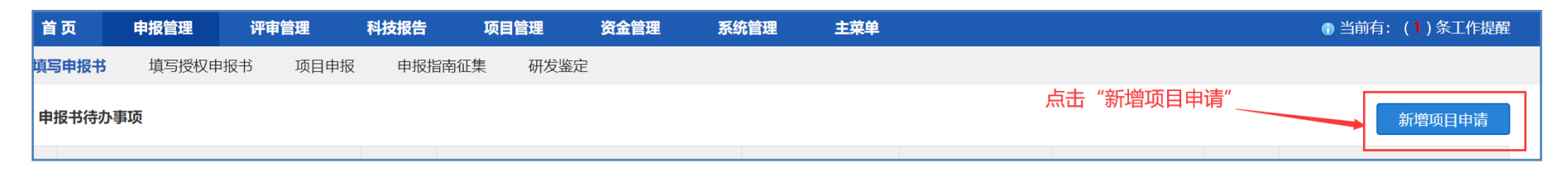

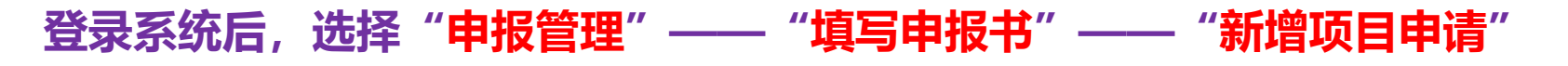

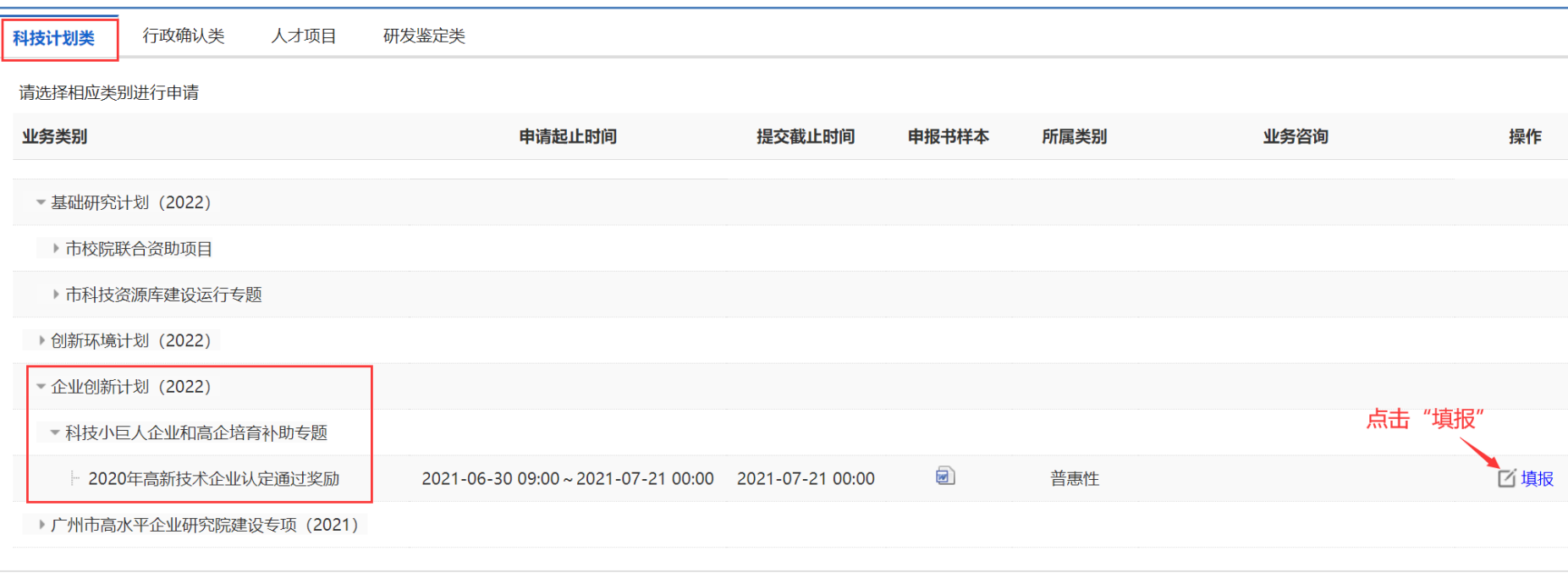

在"科技计划类"页签中,依次点击"创业创新计划(2022)"—"科技小巨 人企业和高企培育补助专题",点击"2020高新技术企业认定通过奖励"后面 的"填报"

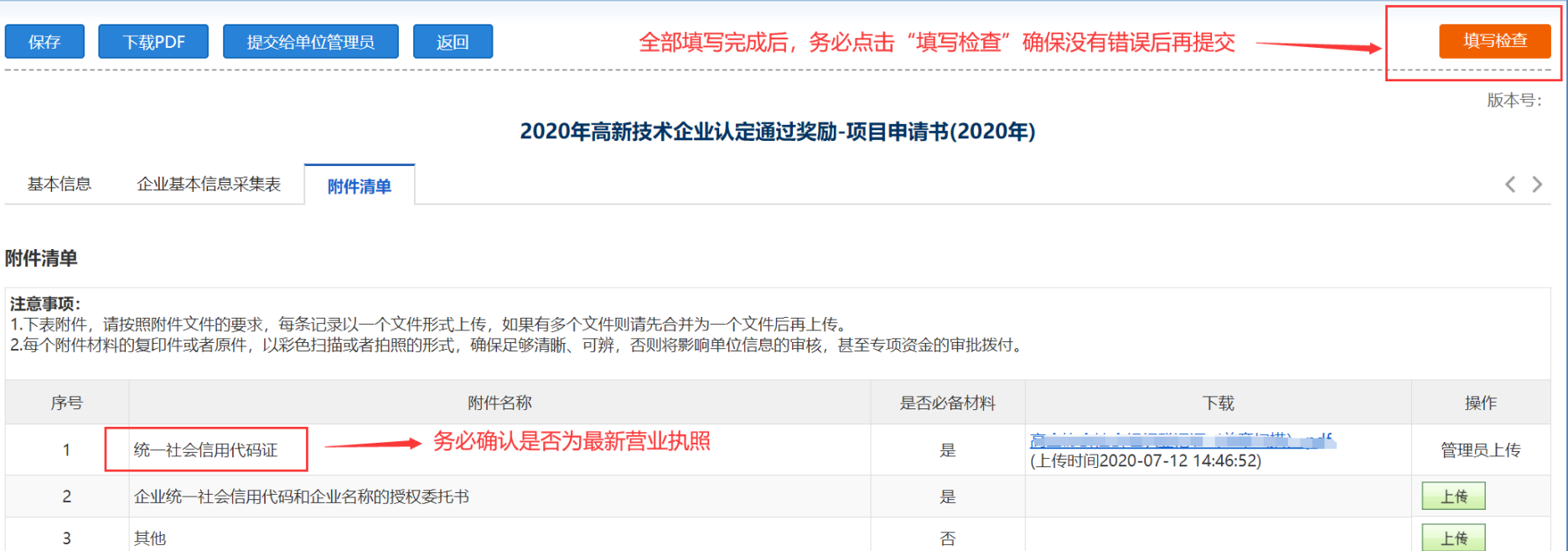

进入后,企业逐项按要求填写。但因为附件清单中"统一社会信用代码证",系 统会默认加载企业之前上传过的证书,请企业务必点开核对,是否为最新的营业 执照,如果不是,请使用本企业管理员账号登录系统并重新上传最新营业执照, 以免影响企业奖补申请。

全部信息填写完毕,附件上传齐全后,点击"填写检查"按钮,确保检查没有错 误再提交!

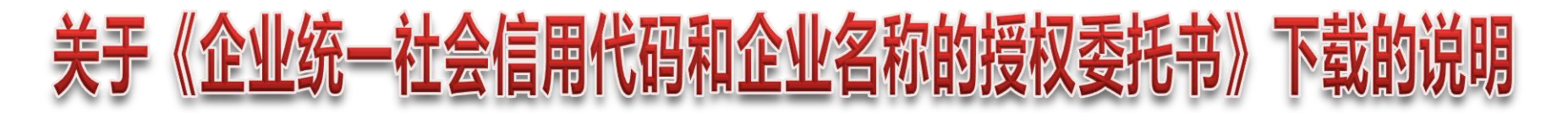

- 1、企业通过管理员账号登录
- 2、选择"系统管理"—"单位信息维护"—"附件信息"
- 3、点击"统一社会信用代码证"后面的"管理",即可弹出模板下载界面。但 是,如果企业已经上传过营业执照附件的,需要先删除附件才可以!

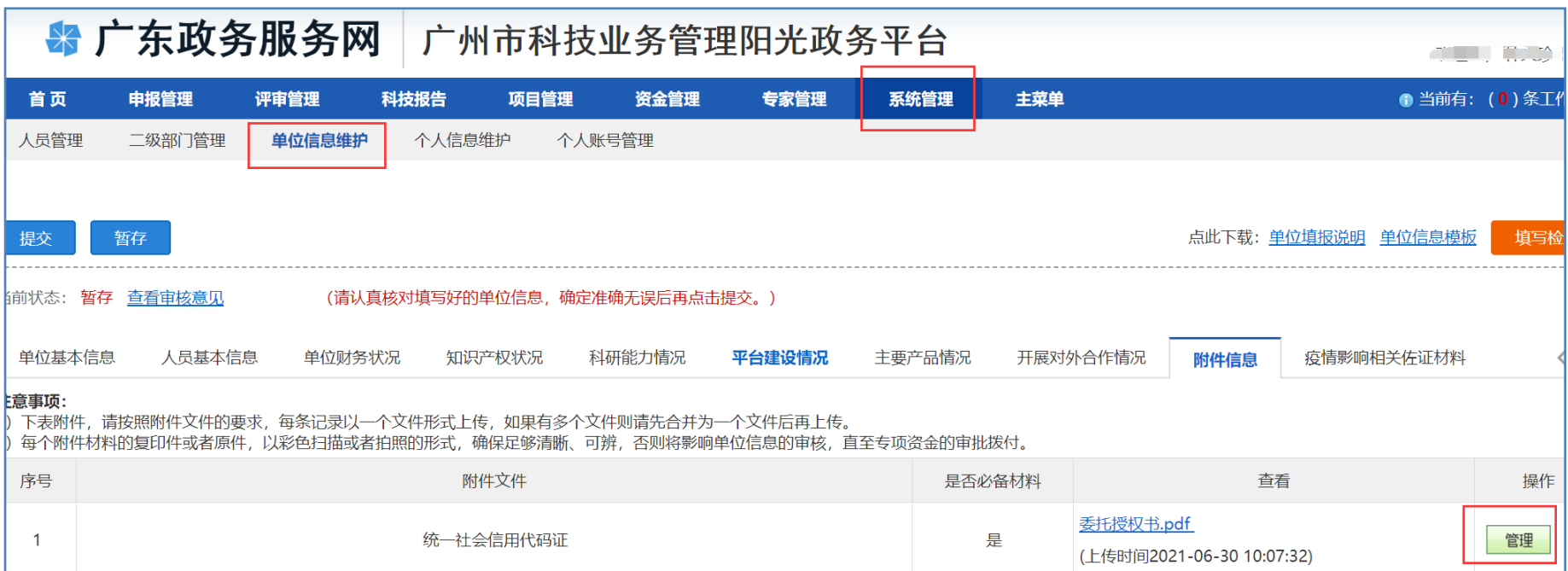

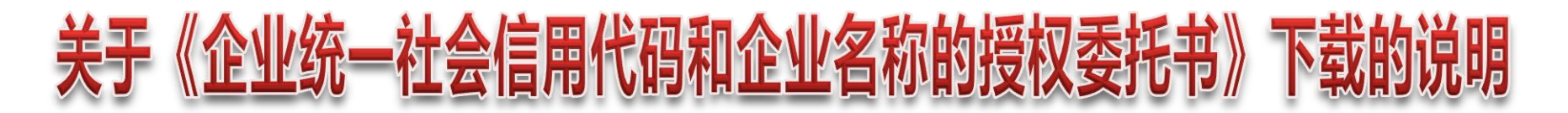

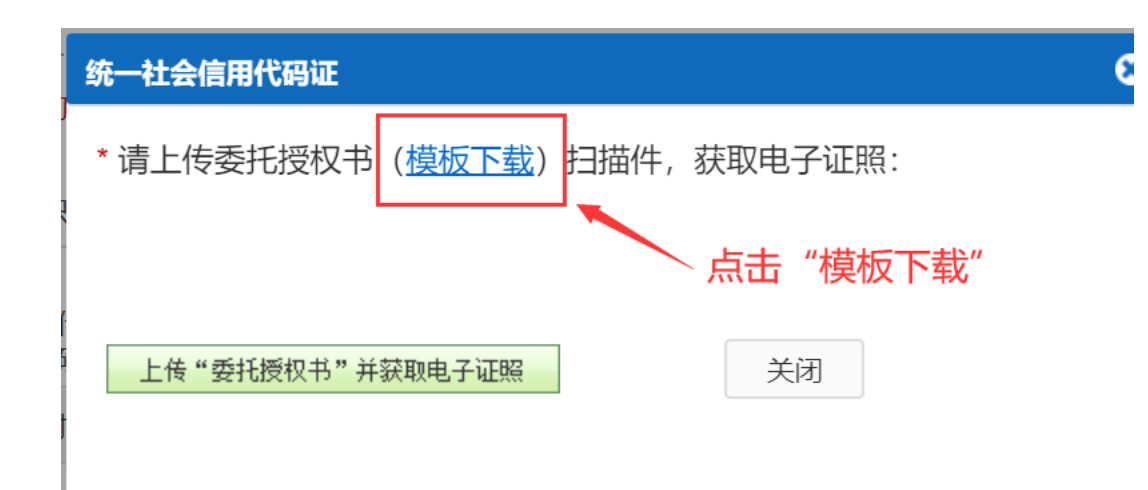

点击"模板下载"即可下载《企业授权委托书》,根据企业实际情况进行填写。

## 企业项目首先需要用申报人员账号登录填写,提交后,需要用本企业管 理员账号进行审核,才能提交至区科技主管部门!请企业务必注意! 高企认定奖励申报重要提示